## =DSCVR Join

### About

When working with data, you often find that to answer a question, you need two separate tables containing different, but related, data.

Join links two tables to create a single worksheet with columns from both. The change applies to your current worksheet and does not affect the original tables.

### Example

If your Sales Detail table contains sales information and your Customer Master table contains customer details, Join creates a worksheet with all information about sales and customers.

Using just Sales Detail, you can easily find all sales over a certain amount. With Customer Master, you can find all customers within a given category. Both are simple filter operations. But what if you want to find all customers within a given category with sales over \$100?

Join the tables.

1. Open Sales Detail, then click Join.

Choose Customer Master as the foreign table to join with. It's **2.** best practice to start with the largest table as your base table, **1**st and join in the smaller foreign table.

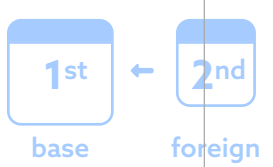

**3.**

In Join on columns, choose two *matching* columns from the dropdowns, one from each table. For this example, choose **customer\_key**. The colors next to the column names represent the column's data type, like integer or text. Data types need to match in order to join.

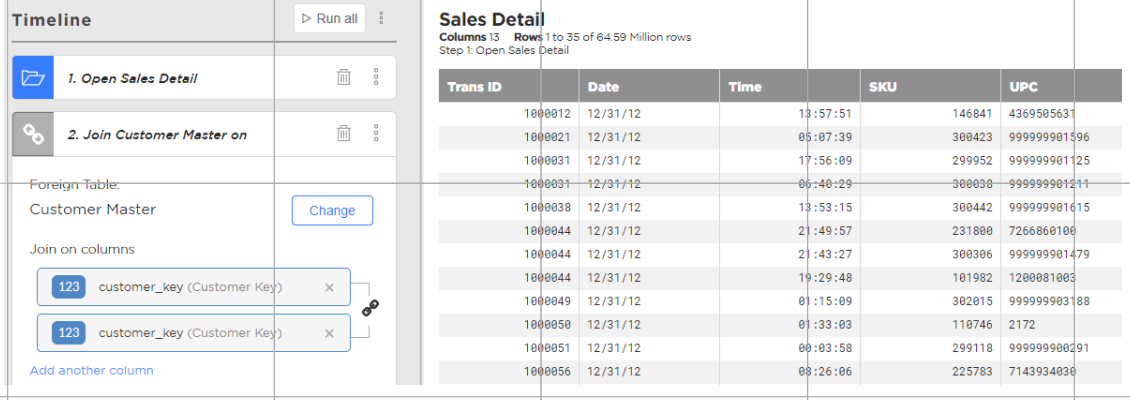

You can add a suffix to the column names and labels you'll be importing. This will help as you dive deeper into the analysis. **4.**

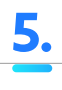

Click Join configuration, then Keep all rows. There are a few different ways to configure the join. The default matches all values exactly, but you can choose to join on a closest match.

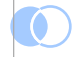

Keep all rows finds matching rows in the foreign table and adds columns to matching rows in the base table. All rows are kept from the current table, whether or not there is a match. Rows in the imported table without a match are not added.

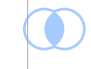

Keep only rows that have a match retains only matching rows from the base table. Columns are added to matching rows in the base table. This is the most commonly used type of join.

With both configurations, if there are multiple matching rows in the base table, you can choose to bring in either only the first, or all, matching rows.

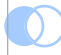

Keep only rows that do not have a match retains only the rows in the base table that do not have a match in the foreign table. Columns are not added to rows in the base table.

# =DSCVR Join

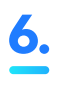

**6.** You also can configure how to include or exclude rows. To hide columns irrelevant to your analysis, click Choose imported columns to leave out.

> Click Hide All or Show All, or drag and drop specific columns.

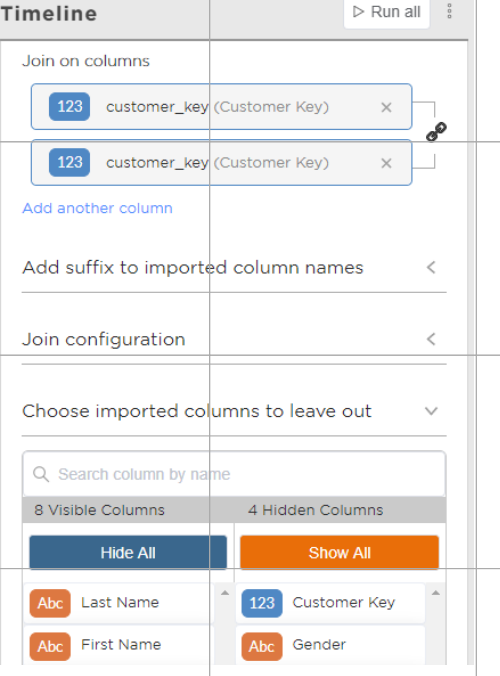

Click Run, and that's it! You've got a worksheet with all the columns you need to **7.** Click **Run**, and that's it! You've got perform the analyses you need.

#### Takeaways

- Join two tables to create a larger worksheet that includes data from both.
- Depending on your analysis, configure to include or exclude rows.
- Hide columns irrelevant to your analysis.
- Manipulate the resulting worksheet the same way you would manipulate the base table.

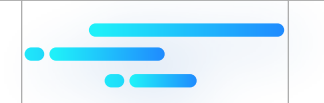